# Activation du logiciel VPI Notebook de Smartboard

Licences pour les écoles de la ville d'Arras

Version du 08/01/2021

## Les 3 étapes à réaliser impérativement dans l'ordre :

1/ Adresser une demande d'activation à votre ERUN par courriel

2/ Créer (ou disposer d') un compte Microsoft Education

3/ Créer (ou disposer d') un compte SMART

Veuillez noter que :

- l'activation d'une licence Notebook est financée par la municipalité d'Arras,
- elle est soumise à conditions :
	- o enseigner dans une école d'Arras,
	- o disposer d'un TBI/VPI dans sa classe,
- l'activation de la licence (étape 1) sera annulée si vous quittez votre classe l'année suivante.

Vous devez être connecté à Internet pour suivre ces 3 étapes.

Conservez précieusement ce document ainsi que les comptes et mots de passe créés lors de cette procédure.

# ETAPE 1 – Demande d'activation d'une licence SMART pour votre classe

Demandez à votre ERUN d'activer une licence rattachée à votre adresse académique en lui envoyant un courriel à maxime.becquet@ac-lille.fr .

#### Précisez **votre école** et **votre numéro de salle de classe**.

Vous recevez une confirmation d'inscription le plus rapidement possible.

## ETAPE 2 – Disposer d'un compte Microsoft Education

*Si vous possédez déjà un compte Microsoft Education (créé par exemple pour obtenir la suite bureautique Office gratuitement), vous pouvez passer à l'étape 3.*

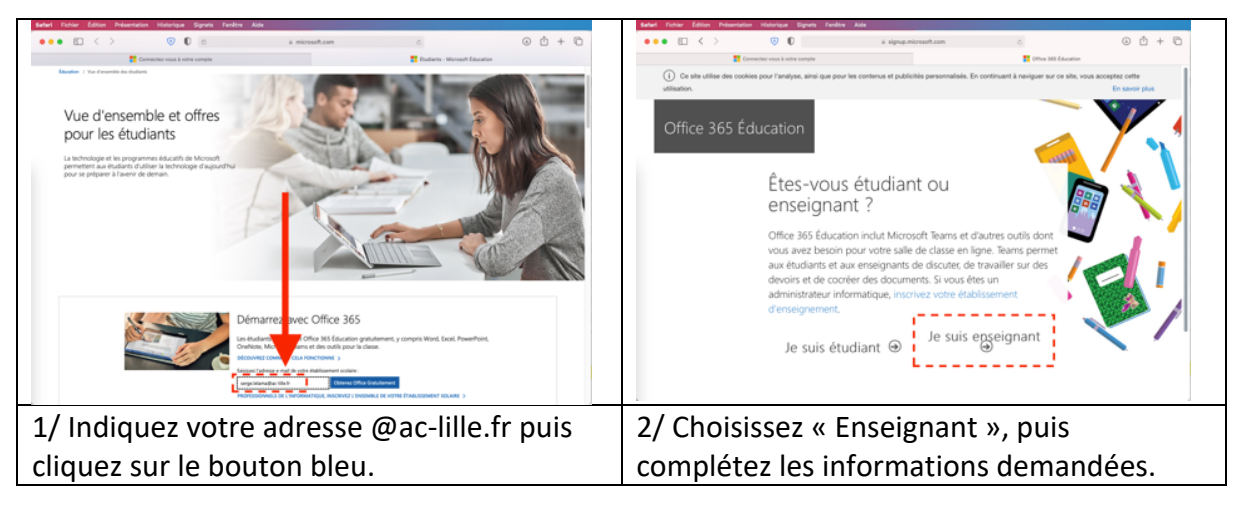

### Rendez-vous sur https://www.microsoft.com/fr-fr/education/students

Des instructions vous seront envoyées sur votre courriel académique pour finaliser votre inscription.

Choisissez un autre mot de passe que celui de votre compte professionnel Eduline.

Conservez-le soigneusement pour de futures utilisations !

*Une fois inscrit, sachez que vous vous pourrez :*

- *utiliser la suite Office 365 en ligne dans votre navigateur sans rien installer*
- *installer la suite bureautique sur votre ordinateur en allant sur cette page (une fois identifié)*

# ETAPE 3 – Disposer d'un compte SMART

**Attention :** vous devez posséder un compte Microsoft Education (étape 2).

*Si vous possédez déjà un compte SMART (créé par exemple une année précédente), vous* 

*pouvez vous connecter sans créer de compte.*

Dans le logiciel Notebook, cliquez sur **Compte**, puis connexion : une fenêtre dans votre navigateur internet va s'ouvrir.

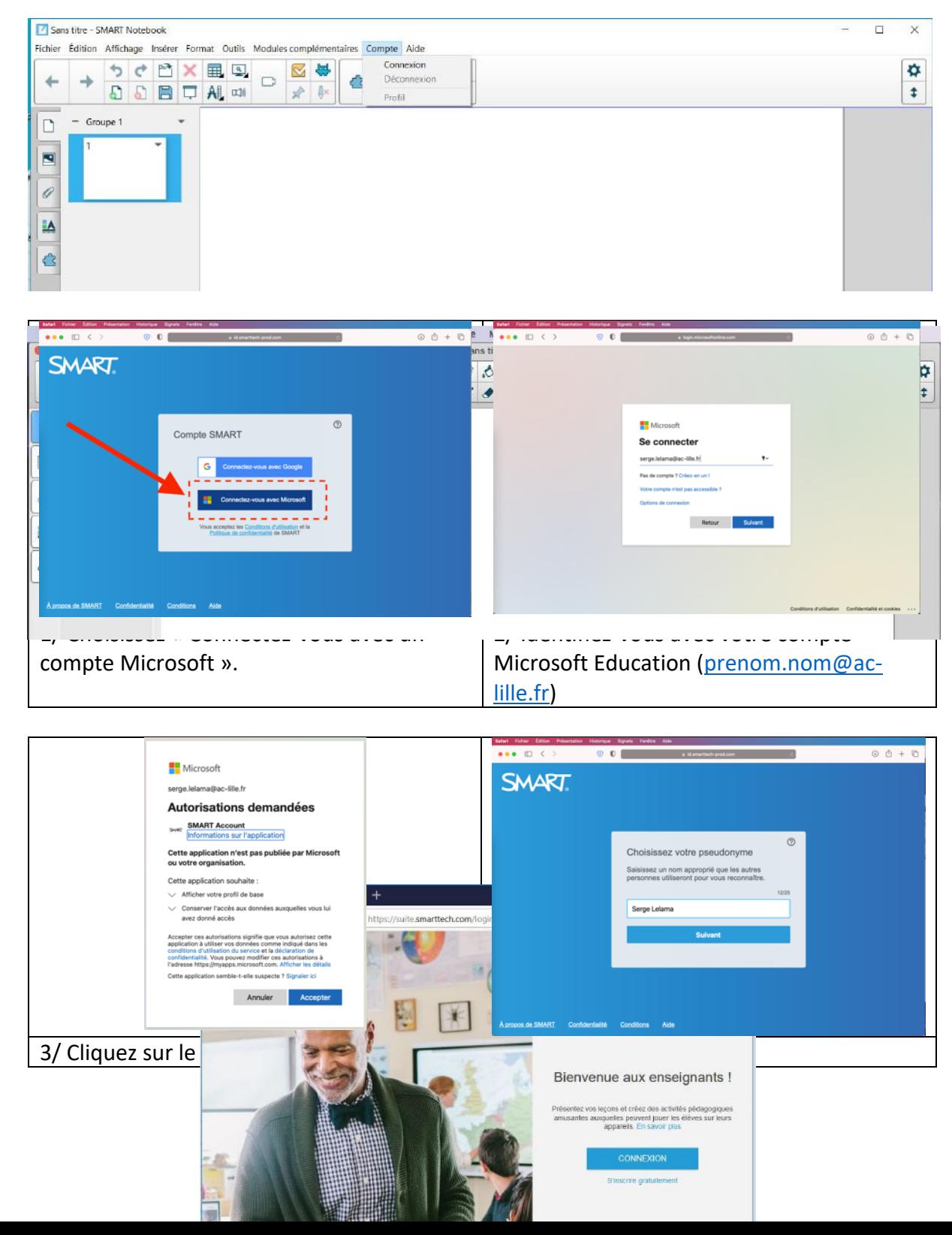

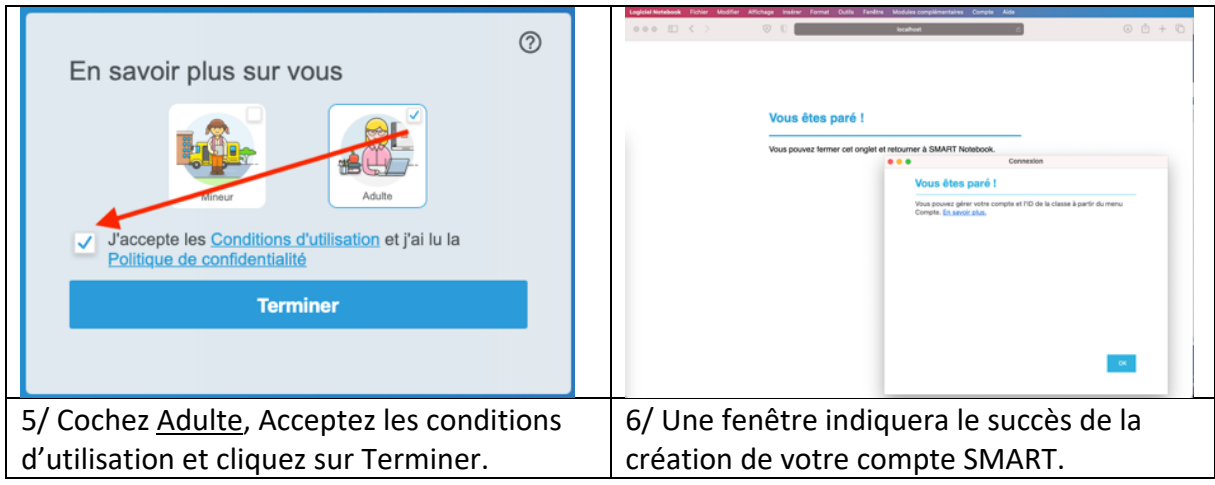

Le filigrane « version de base » disparaîtra .

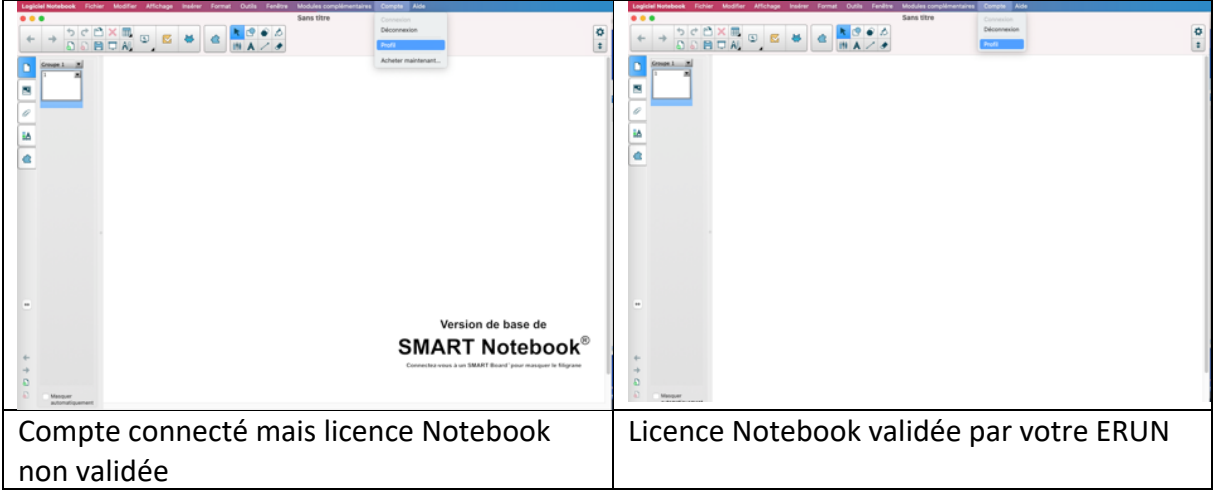

#### **Si le filigrane ne disparait pas, vérifiez que :**

- vous êtes bien connectés à votre compte SMART dans le logiciel (Menu Compte Profil)
- vous avez utilisé un compte SMART avec un compte Microsoft (@ac-lille.fr) pour vous connecter.
- vous avez bien reçu une confirmation à votre demande d'activation de votre licence par votre ERUN (si ce n'est pas le cas, renvoyez-lui un email).